Serving the Community ~ Working for the Future

Homeless Management Information System

## Santa Cruz County Continuum of Care

2022

# Clarity HMIS workflow Referrals for Managers

County of Santa Cruz

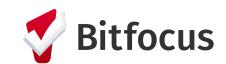

#### Smart Path Referrals

Once Smart Path has referred a client to one of your programs, click on the **Referrals** tab (red arrow) located corner right of the screen. Please note that you must be in the Search Homepage (central hub of the system), in order to see the **Referrals** tab. To go to the Search Homepage, click on **Search** tab (blue arrow).

|         | D SEARCH                                                                                                    | ■ CASELOAD       | 🗳 REFERRALS 🚽     |            |               |
|---------|----------------------------------------------------------------------------------------------------|------------------|-------------------|------------|---------------|
|         |                                                                                                    |                  |                   |            |               |
| FERRALS |                                                                                                    |                  |                   |            |               |
| Pendi   | ng Community Queue Analysis                                                                                   | Completed Denied | Sent Availability |            |               |
| Pendir  | ng Referrals                                                                                                  |                  |                   |            |               |
| Search  |                                                                                                    |                  | Mode              | Standard   |               |
|         | Eligible Clients Only                                                                                         |                  | Sort By           | Default    |               |
|         |                                                                                                    |                  |                   |            | SEAR          |
|         | Client                                                                                                    |                  | Referral Date     | Qualified  | Days Pending  |
|         | Twinkle Star<br>Program: Freedom Cottages                                                                     |                  | 05/02/2018        | Reassigned | 84            |
|         | Referred by: Association of Faith Communities                                                                 |                  |                   |            | 71 total      |
|         | Referred by: Association of Faith Communities Peach Princess Program: Freedom Cottages Referred by: Encompass |                  | 05/15/2018        | Reassigned | 72 in process |

Once the Client is Re-Assigned to a Program, the client's referral will move to the *Pending* referrals tab (green arrow). Click on the client you wish to edit.

See next page for information about the 6 referral subtabs.

#### **Referral Subtabs**

| Pending         | Shows all referrals sent to your agency that are currently pending.                                                                                                    |
|-----------------|----------------------------------------------------------------------------------------------------|
| Community Queue | Shows all pending referrals within the system across all agencies.                                                                                                    |
| Completed       | Shows all referral accepted by the agency for which the client was specifically referred to.                                                                                                    |
| Denied          | Shows all referrals denied by your agency                                                                                                    |
| Sent            | Shows all referrals sent by your agency to both outside agencies and to programs within your own agency. These referrals are either pending, completed, or denied depending on the option chosen in the Status dropdown menu. |
| Availability    | Shows the availability of programs accepting new referrals within an agency.                                                                                                    |

#### Referral: Edit

In **Referral: Edit**, you can assign a *Case Manager* (red arrow) and change the *Status* (blue arrow) to Pending, Pending Process, Denied, or Expired (see Status list below for more detail). Choose your *Status* selection and click **Save Changes** then message designated Case Manager the client ID(s) using Clarity's Messaging.

| REFERRAL: EDIT     |                                  |  |
|--------------------|----------------------------------|--|
| Client             | Twinkle Star                     |  |
| Referred Program   | Freedom Cottages                 |  |
| Referred to Agency | Encompass                        |  |
| Referring Agency   | Association of Faith Communities |  |
| Referred Date      | 05/02/2018 12:26 PM              |  |
| Days Pending       | 84 day(s)                        |  |
| Qualified          | Reassigned                       |  |
| VI-SPDAT-V2 score  | 4                                |  |
| Referred by Staff  | Matchmaker Matchmaker            |  |
| Case Manager       | Select 🗸                         |  |
| Last Activity      | 05/02/2018 CHECK-IN              |  |
| Status             | Pending V                        |  |
| Private            |                                  |  |
|                    | SAVE CHANGES CANCEL              |  |

CHECK-IN: After a prescribed number of days, the client will be removed from the Community Queue if there is no activity. To keep the client from being removed from the queue click Check-In (yellow arrow).

| S | tatue              |                                                                                                    |
|---|--------------------|----------------------------------------------------------------------------------------------------|
| 3 | Pending            | This is the default status of the client<br>referral from the Community<br>Queue. Pending status will keep the<br>Clients referral in your pending tab<br>for a specific amount of time |
|   | Pending<br>Process | This is an accepted referral, the client is waiting to be enrolled by Agency staff into a program                                                                                       |
|   | Denied             | Denied applications don't fit the<br>parameters of your Program (When<br>the Client is denied you will have the<br>option to Send to the Community<br>Queue Yes/No)                     |
|   | Expired            | The referral expired based on the referral settings set by the System Administrator                                                                                                    |

*Private*: When this toggle (green arrow) is switched on, only the referred to agency will be able to see the referral. All referrals marked as private will have a lock icon

### Referrals Connections, Notes & History

| REFERRAL CONNECTIONS                        |                   |                |              |                          |
|---------------------------------------------|-------------------|----------------|--------------|--------------------------|
|                                             | There are no resu | lts to display |              |                          |
| NOTES                                       |                   |                |              |                          |
| No records to display                       |                   |                | SEND         | ) NOTE                   |
| HISTORY                                     |                   |                |              |                          |
| Program Name                                | Activity          | Date           | Days Pending | Staff                    |
| Freedom Cottages<br>Encompass<br>In Process | In-Process        | 05/15/2018     | 0            | Staff 2                  |
| Community Queue<br>Encompass                | Program Referral  | 05/15/2018     | 0            | Matchmaker<br>Matchmaker |
| Community Queue<br>Encompass                | Added to Queue    | 05/15/2018     | 0            | Staff 3                  |

**Referral Connections:** This section is intended for situations where the client has been enrolled to the referred to program before the referral was complete. If the client was prematurely enrolled into the program to which you are referring them to prior to the Community Queue, click **ADD CONNECTION** (red arrow) to link the program.

**Notes**: Can be added to this area, so there is communication between the Matchmaker and the Manager. Notifications of notes would be sent via email and into the Clarity inbox.

History: You can follow the referral's history here.